# 藤本蚕業デジタルコモンズ

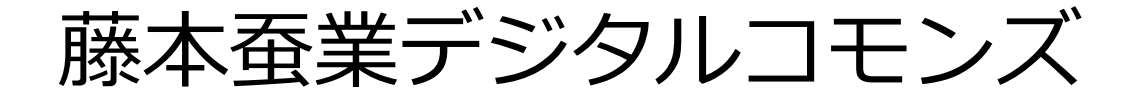

# 概要と利用手引き

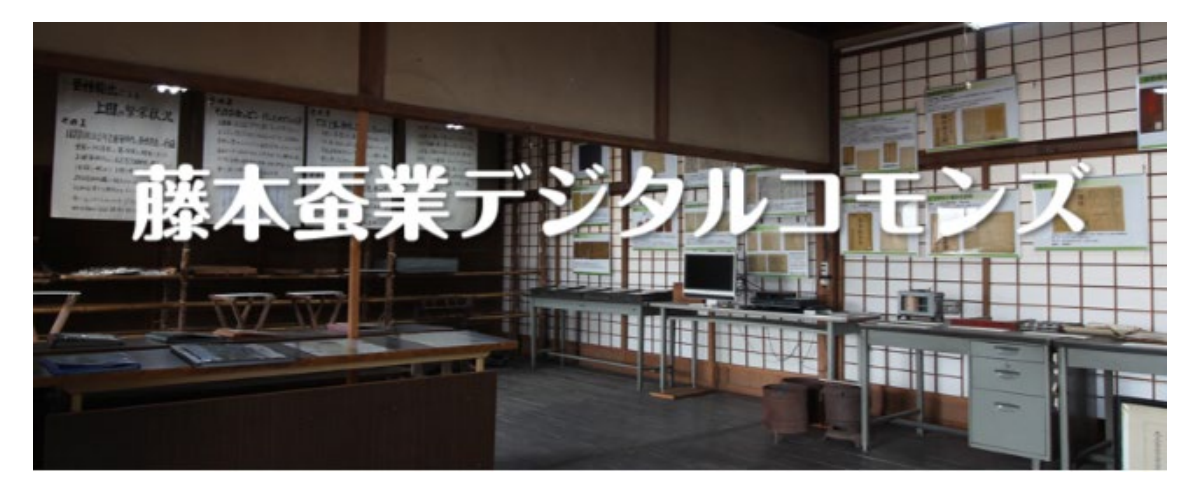

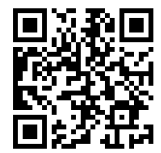

**藤本蚕業デジタルコモンズ** <https://d-commons.net/fujimoto-dc/> ネットで御覧いただけます

令和4年度長野県地域発元気づくり支援金事業 「藤本蚕業資源活用事業」

# 2023 年 3 月 31 日

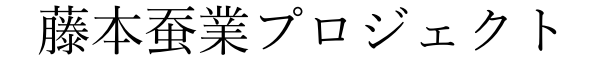

(事務局:長野大学前川道博研究室)

# 1. 『藤本蚕業デジタルコモンズ』とは

『藤本蚕業デジタルコモンズ』[\(https://d-commons.net/fujimoto-dc/\)](https://d-commons.net/fujimoto-dc/)は、藤本工業株式 会社が運営する民間アーカイブ施設「藤本蚕業歴史館」(長野県上田市上塩尻)の所蔵史 料および展示物をデジタルアーカイブ化したウェブサイトです。

藤本蚕業歴史館のさまざまな資源・資料などをデジタルアーカイブ化し、全国から誰も が、いつでもどこでも閲覧できるネット上の「コモンズ」(皆で共有しあう場所)です。

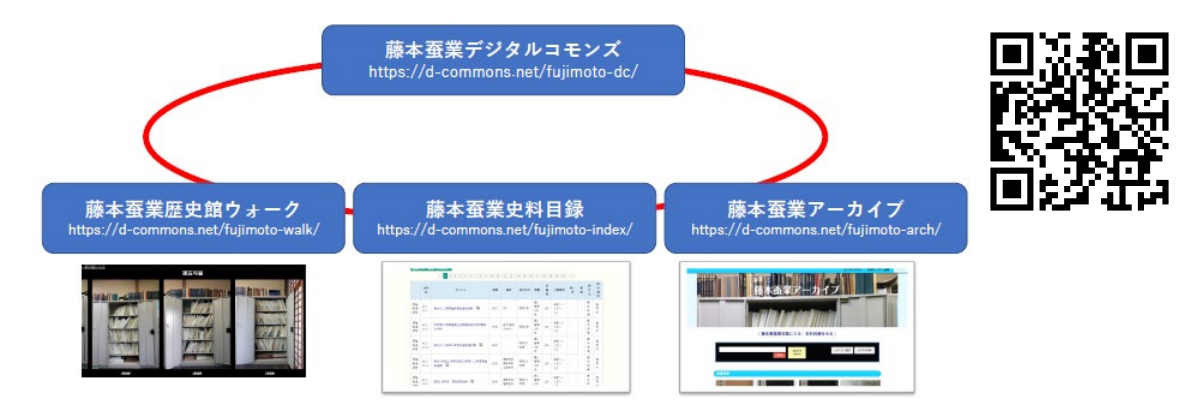

次の複数のサイトで構成します。

★藤本蚕業デジタルコモンズ <https://d-commons.net/fujimoto-dc/> ★藤本蚕業歴史館内ウォーク <https://d-commons.net/fujimoto-walk/>

★藤本蚕業史料目録 <https://d-commons.net/fujimoto-index/> ★藤本蚕業アーカイブ <https://d-commons.net/fujimoto-arch/>

いずれも藤本蚕業歴史館所蔵の史資料を扱ったデジタルアーカイブサイトですが、それ ぞれに用途が異なります。目的に応じて使い分けることで有効に史資料のデジタルデータ にアクセスすることができます。また藤本蚕業歴史館でデジタル化されていない史資料を 事前に調べ同館を訪問するのに役立ちます。

「デジタルコモンズ」では子どもから大人まで年代や地域の壁を超えて、誰もが発信者 となり、お互いにデータを共有して知識を循環させることができる参加型のデジタルアー カイブです。

従来のデジタルアーカイブとは異なり、有志の参加により、藤本蚕業のアーカイブ資料 を使って、キュレーション(探求成果をアウトプットする研究や学習)の成果を披露した り、まだデジタル化されていない藤本蚕業の所蔵史料をデジタル化して公開する作業に関 わってもらったりする形で、史資料データや学習成果を蓄積しながら持続的にみんなで育 て成長させていくことができます。

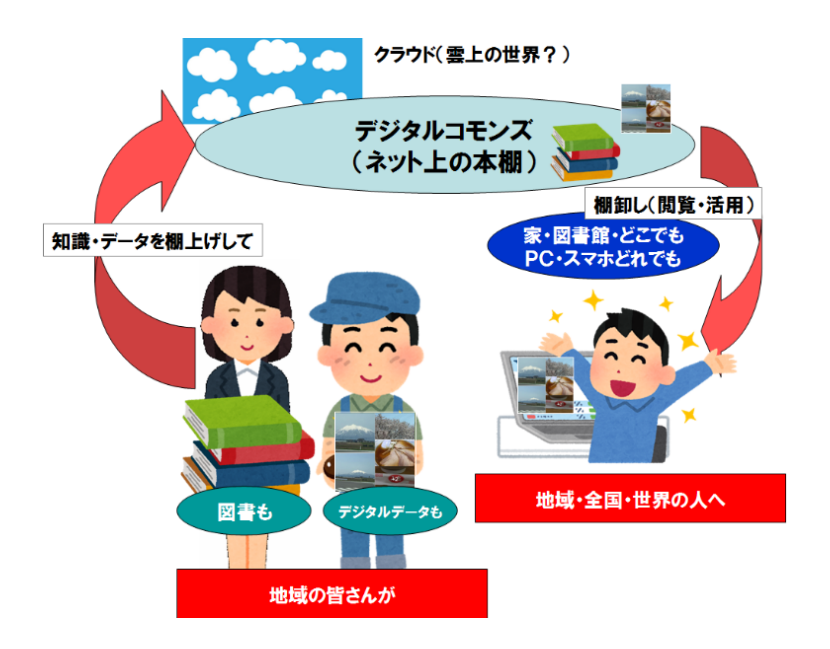

### 『藤本蚕業歴史館』を全国に開く、広く学習に供する

『藤本蚕業デジタルコモンズ』の一番大きなメリットは、藤本蚕業歴史館の館内空間と史 資料がデジタル化され、全国のどこからでも容易にアクセスできることです。

藤本蚕業歴史館に限らず、文書館・博物館等の施設は全国の各所に分散的かつ物理的に存 在しています。そのため、その館の所蔵史料を閲覧するためには、遠路からその施設まで足 を運ばなければなりませんでした。それだけでなく、施設には開館時間の制限があり、開館 の時間帯でなければ訪れることはできません。年間を通じ定期的・臨時的に休館ともなりま す。これまで私たちが施設を訪れ史料にアクセスするには物理的距離は超えられず、時間の 制約も著しかったことに思いを馳せる必要があります。

これまでは殆どの人が知ることもなかった藤本蚕業歴史館の史資料を誰もが活用するこ とに道が拓かれます。その一方で、地域資料や歴史資料、藤本蚕業のように歴史的にはわが 国の基幹産業であった蚕糸業(蚕種製造業を含む)を知る情報源は未だにインターネット上 には決定的に不足しています。『藤本蚕業デジタルコモンズ』の史資料は、そうしたインタ ーネット上の情報源不足を補うだけでなく、生涯学習や学校教育などで活用することを可 能とします。今後より広範な方々に、各地で活用していただくことを切に願うものです。

# 2.『藤本蚕業歴史館ウォーク』

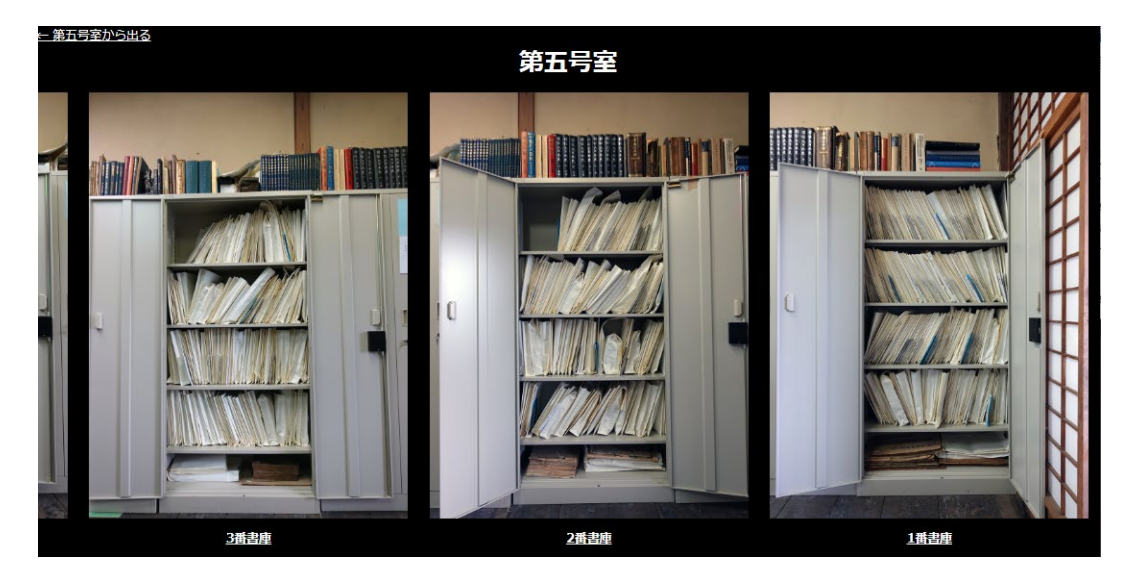

★藤本蚕業歴史館ウォーク <https://d-commons.net/fujimoto-walk/>

藤本蚕業歴史館のリアルな室内空間をデジタルツイン(実在の空間をデジタルに再構成 する情報空間)の形で再現し、藤本蚕業歴史館を訪れなくてもネット上で同館内をバーチ ャルに歩き回り、必要な書庫の前に行って扉を開き、任意の史料を取り出せるようにしま す。これにより、ネット上であたかもそこにリアルな空間があるかのようにアクセスでき ます。

藤本蚕業歴史館は藤本工業社屋(1927 年竣工の歴史的建築)の2階にある複数の部屋で 構成された史料収蔵庫(部屋1~3)と展示室から成ります。

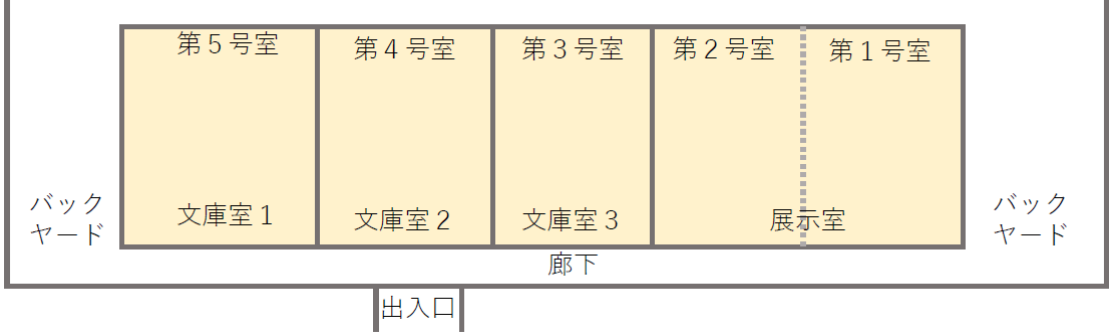

各部屋には次の配置図のように書庫(1~33)が設置されています。展示室にはパネル や道具類などの資料が展示されています。

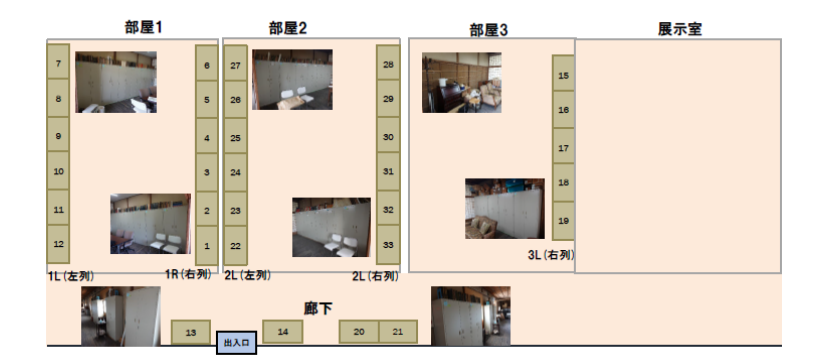

それぞれの書庫(キャビネット)には5段の棚があり、分類ごとに仕分けられた形で文 書が保管されています。文書は中性紙の白封筒に収められ、それぞれには史料 ID ラベル が貼られています。

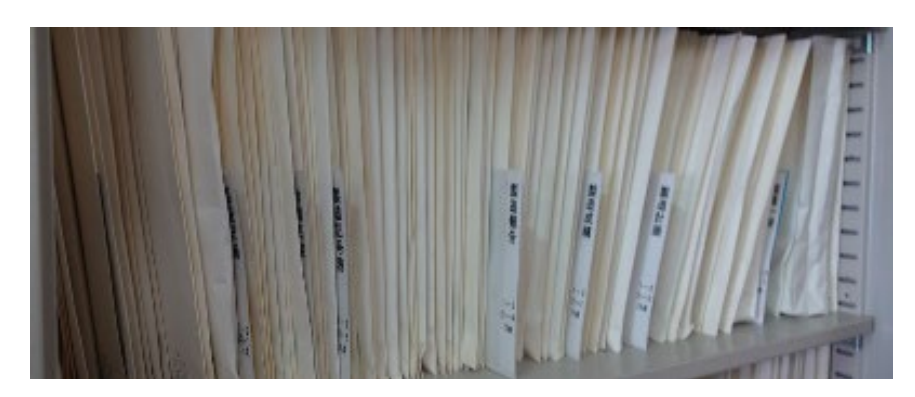

調べたい史料がどこにあるかは、それぞれの書庫を開いて場所を確認する必要がありま す。史料にアクセスするには何番の書庫のどの段にあるのかが事前にわかると便利です。

『藤本蚕業歴史館内ウォーク』は藤本蚕業歴史館の空間と書庫、展示場所が現実とウリ ふたつになるリアルなバーチャル空間(デジタルツイン)として構成しました。

サイト内では、館内、書庫内を撮ったリアルな画像とビデオ映像を用い、館内を歩き回 る(ウォークする)ことができます。史料の現物を調べる時には藤本蚕業歴史館に赴き、 ふだんはサイトで資料の所在を調べることができます。

次のように文書は「小分類」ごとに仕分け保管してあります。サイト上は次のように小 分類ごとに区分しています。分類をクリック(タップ)すると該当の史料一覧が表示され ます。

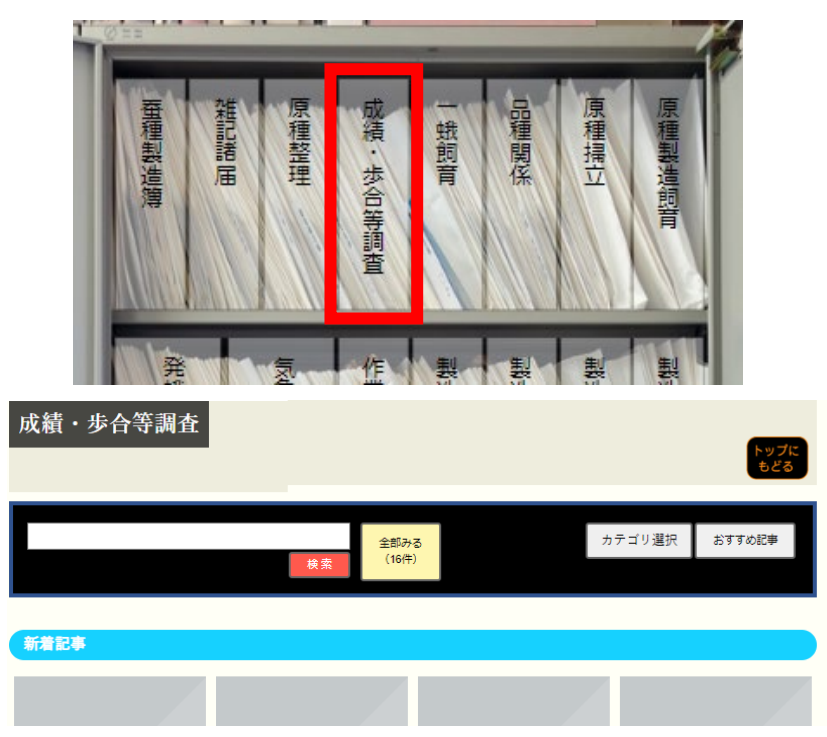

「全部みる」を選ぶと史料一覧が表示されます。

|                          |                    | 登録リスト (該当:16件)         |      | $\leq$ 1 $\geq$ |                |                                    |         |                            |          |        |          |          |
|--------------------------|--------------------|------------------------|------|-----------------|----------------|------------------------------------|---------|----------------------------|----------|--------|----------|----------|
|                          | 史料ID               | タイトル                   | 西暦   | 備考              | 発行<br>年月       | 配置                                 | 目録<br>頁 | 分類番号                       | 巻 ·<br>용 | 著<br>者 | 発行<br>元  | 発行<br>場所 |
| 成<br>績,<br>歩合<br>等調<br>査 | $a11-$<br>$21 - 1$ | 大正15年度原種成績調査表          | 1926 |                 | 大正<br>15年<br>度 | 5段左                                | 126     | 戦前   - 1<br>$2 - 11$       |          |        | 藤本<br>吞睾 | 塩尻<br>村  |
| 成<br>縷,<br>歩合<br>等調<br>査 | $a11-$<br>$21 - 2$ | 昭和2年度原種成績調査表           | 1927 |                 | 昭和<br>2年<br>度  | 第1書<br>庫1段<br>≑                    | 126     | <b>鼓前  -1</b><br>$2 - 1.2$ |          |        | 藤本<br>蚕業 | 塩尻<br>村  |
| 成<br>績·<br>歩合<br>等調<br>査 | $a11-$<br>$21 - 4$ | 表紙なし(催春日数・温度・湿度・孵化歩合表) | 1930 |                 | 同5<br>年夏<br>期  | 第1書<br>庫1段<br>$\ddot{\phantom{1}}$ | 126     | <b>鼓前  -1</b><br>$2 - 14$  |          |        | 藤本<br>蚕業 | 塩尻<br>村  |
| 成<br>$4\pm$              |                    |                        |      | 本土天岩            | RZIGHT         |                                    |         |                            |          |        |          |          |

次のように が付されている史料は別サイト『藤本蚕業アーカイブ』にデジタル文書 があることを示しています。

| 成<br>績,<br>歩合<br>等調<br>査 | $a11-$<br>$21 - 11$ | 區<br>原種成績成績表<br><b>STORY OF</b><br>度<br>玍<br>增和。 | 1932 | 昭和<br>7年<br>度 | 第1書<br>庫1段<br>₱ | 127 | 戦前<br>-<br><b>AND</b><br>4.4<br>$-$<br>w<br>معيد |  | 藤本<br>蚕業 | 塩尻<br>$+$<br>. . |  |
|--------------------------|---------------------|--------------------------------------------------|------|---------------|-----------------|-----|--------------------------------------------------|--|----------|------------------|--|

タイトルを選ぶとその史料が直ちに表示されます。史料の全頁が閲覧できます。

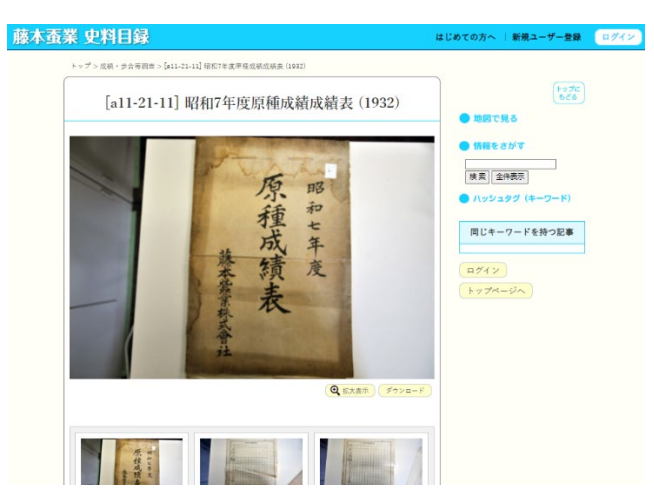

デジタル文書の各頁は画像(JPEG 形式)になっています。必要であればデジタル画像 を保存し、研究などに再利用することができます。文書、画像は CC(クリエイティブコモ ンズ)ライセンスの BY で公開しています。クレジット表記をすれば文書、画像の再利用・ 加工等をしていただいて差し支えありません。

# 3.『藤本蚕業史料目録』

★藤本蚕業史料目録 <https://d-commons.net/fujimoto-index/>

『藤本蚕業歴史館史料目録』は 2009 年に刊行された史料一覧で す。本サイト『藤本蚕業史料目録』は 2009 年刊行の印刷物をテキス トコード化、データベース化して一覧表示、検索ができるようにした

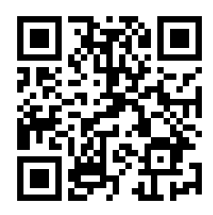

サイトです。従来、藤本蚕業歴史館の所蔵史料を調べるには逐一、刊行物の『史料目録』 をめくって調べるか、藤本蚕業歴史館の館内で書庫から直に調べなければなりませんでし た。目録データベースを用いて、カテゴリ(小分類)、検索により即座に調べることがで きます。

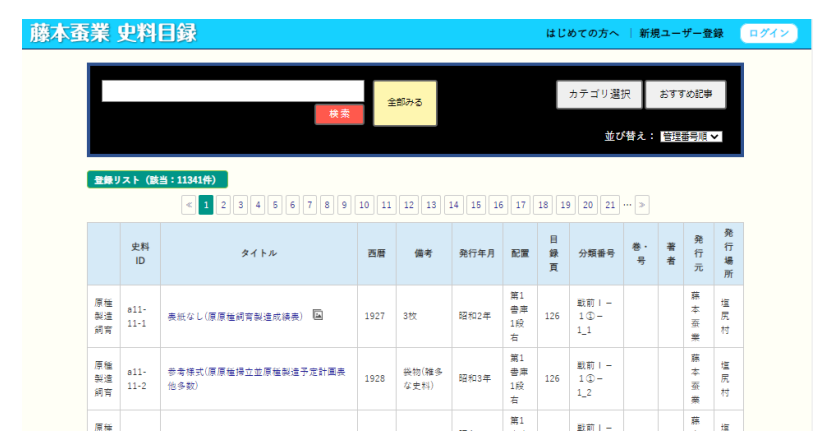

タイトルを選ぶとその史料の詳細情報を表示します。

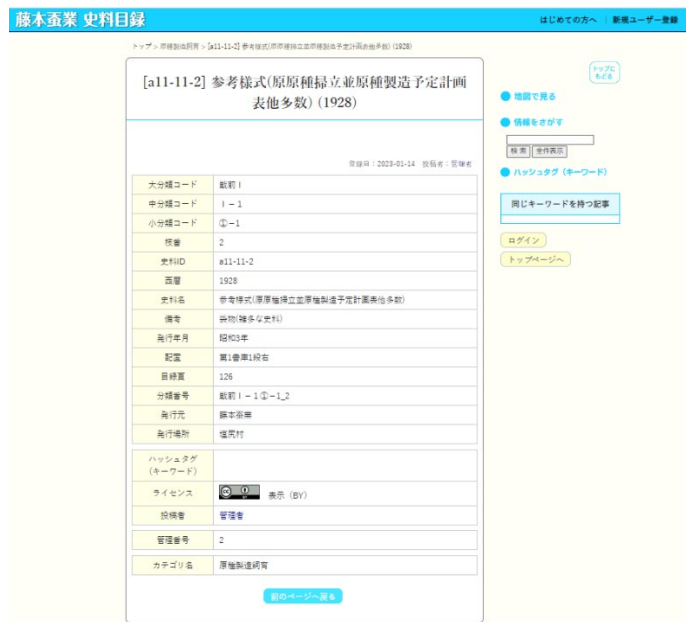

『藤本蚕業アーカイブ』にその史料がデジタル化されている場合は、デジタル文書を含 めて表示します。

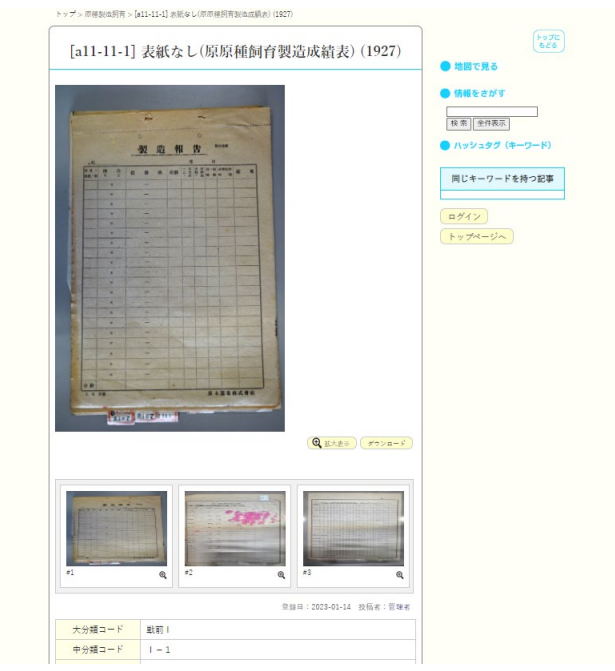

# 4.『藤本蚕業アーカイブ』

#### ★藤本蚕業アーカイブ

<https://d-commons.net/fujimoto-arch/>

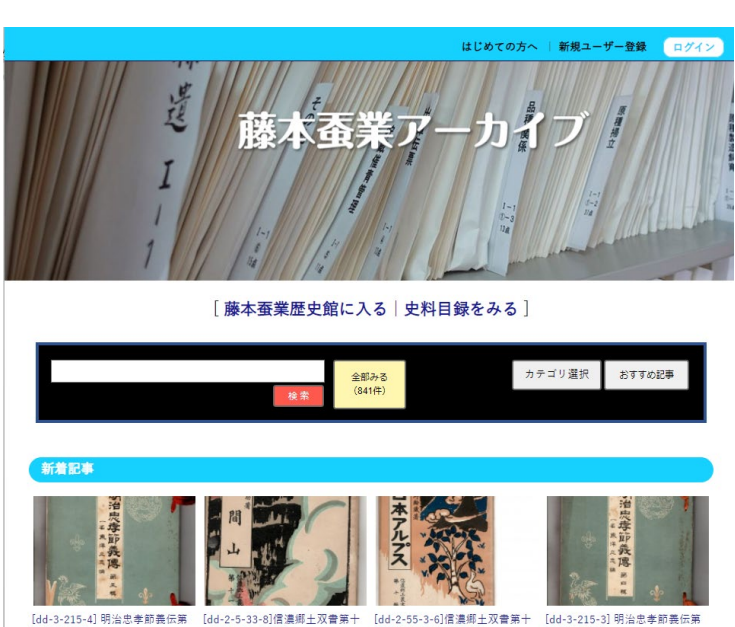

-<br>[dd-3-215-4] 明治忠孝節義伝第 [dd-2-5-33-8]信濃郷土双書第十 [dd-2-55-3-6]信濃郷土双書第十 [dd-3-215-3] 明治忠孝節義伝第<br>五輯 (1903) 一編浅間山(1929) 篇日本アルプス(1929) 四輯 (1903) 1 万点以上ある藤本蚕業歴史館の所蔵史料のうち、『藤本蚕業アーカイブ』には、旧佐藤 宗家が家業の蚕種製造業を「藤本蚕業」として企業化した 1908 年(明治 41 年)後の所蔵史 料(文書・書籍・新聞・冊子等)約 1.1 万点と展示室に展示されているパネル、道具類を 対象にデジタル化し収録しました。デジタル化が完了した史資料は 2022 年度末で約 900 点(史料約 800 点、展示等資料約 100 点)です。デジタル化史料はまだ少ないものの 1.1 万点の約 7%がネットでご利用いただけます。藤本蚕業は蚕種製造業の企業体でしたが、 社内作成の文書の他、書籍・雑誌・新聞・冊子・地図等、明治時代から昭和時代に至る近 代の多様な史料が所蔵されています。生きた「近代」を知る情報源、一次資料の宝庫で す。小中学校・高校の探求的な学習から、社会教育等の生涯学習、歴史研究等の専門的研 究などに至るまで幅広くご利用いただけます。蚕種製造業の一次資料が豊富に保全されて いる点においても貴重な資料群です。

デジタル化史資料は「検索」「カテゴリ選択」「おすすめ記事」から絞り込んで選ぶこ とができます。「全部みる」を選ぶと全件表示します。「新着記事」には直近登録された記 事を表示します。

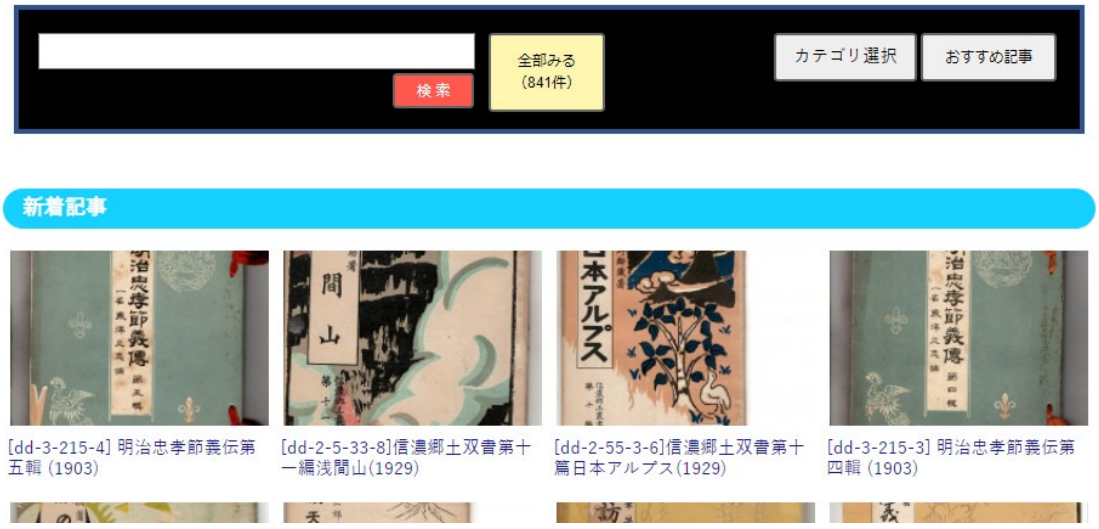

「カテゴリ選択」を選ぶとカテゴリが一覧表示されます。カテゴリは『藤本蚕業歴史館史 料目録』の分類に従って再編した大分類相当の分類です。いずれかのカテゴリを選ぶとその カテゴリグループのデジタル化文書を表示します。

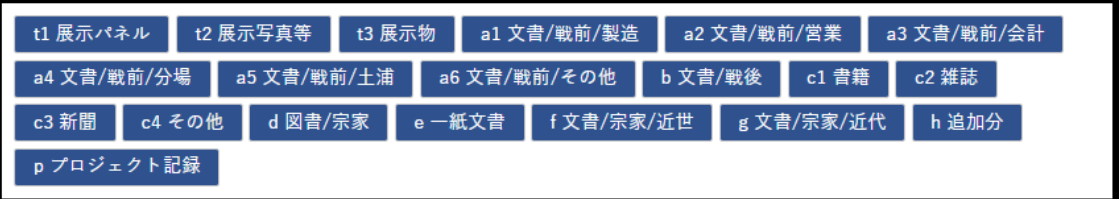

「ハッシュタグ」は任意のキーワードです。ハッシュタグを使うと、興味ある記事をその 言葉で絞り込むことができます。

| 蚕糸掌(84)<br>図書(146) | 至種製造(36)<br>書籍(35)<br>新聞(27)<br>土浦支店(12)<br>展示物(37)<br>  時報(31)<br>長野県(12)<br>雑誌(42)<br>写真集(8)             | <b>文書(B)</b> |
|--------------------|----------------------------------------------------------------------------------------------------|--------------|
| 類聚官報(6)<br>大八洲(6)  | 日録(4) 蚕種(4)<br>  官省公布全書(4)   書物春秋(4)  <br>[ 演説(5)<br>图条(4)<br><b>BOOK REVIEW(3)</b><br>文献(5)<br>玉藻(3)      | 教科書(3)       |
| 法律(3)<br>日本史(3)    | 皇族(2) 正案(2)<br>  帝室(2)  <br>  歌集(2)  <br>■ 奈良(2) 最業(2)<br>詩集(2)<br><b>信濃(2)</b><br>系図(2)<br>欧州(2)<br>養蚕(2) |              |
| オデオンレコード(2) 戸籍法(2) | 官省規則(2)   鋼土史(1)   ドストエフスキー(1)   アルプス(1)<br><b>民事(1)</b><br><b>フララギ(1)</b><br>天平文化(1)<br>松代名勝(1)           |              |
| 微古能(1)<br>年表(1)    | 受験(1) 東京医学専門学校(1)   適去問(1)   利法(1)   女性(1)  <br>图具(1)<br>名家(1)<br>新体詩歌第四集(1) 新体詩歌第五集(1)                    |              |
| 東洋学会雑誌第委号(1)       | 有馬のありのすさび(1)   日本(1)   横須賀(1)   羽仁もと子(1)  <br>精核(1)<br>海軍(1) オリエントレコード(1) 碧海群(1)                           |              |

ハッシュタグ(キーワード)を選ぶと該当する記事を一覧表示します。

「地図で見る」は、各記事に設定された位置情報がマップ(GoogleMap)上にポイント表 示されます。地図は見やすいように全体表示、またはスケールの拡大縮小ができます。通常 の「地図」の他「航空写真」でも表示できます。

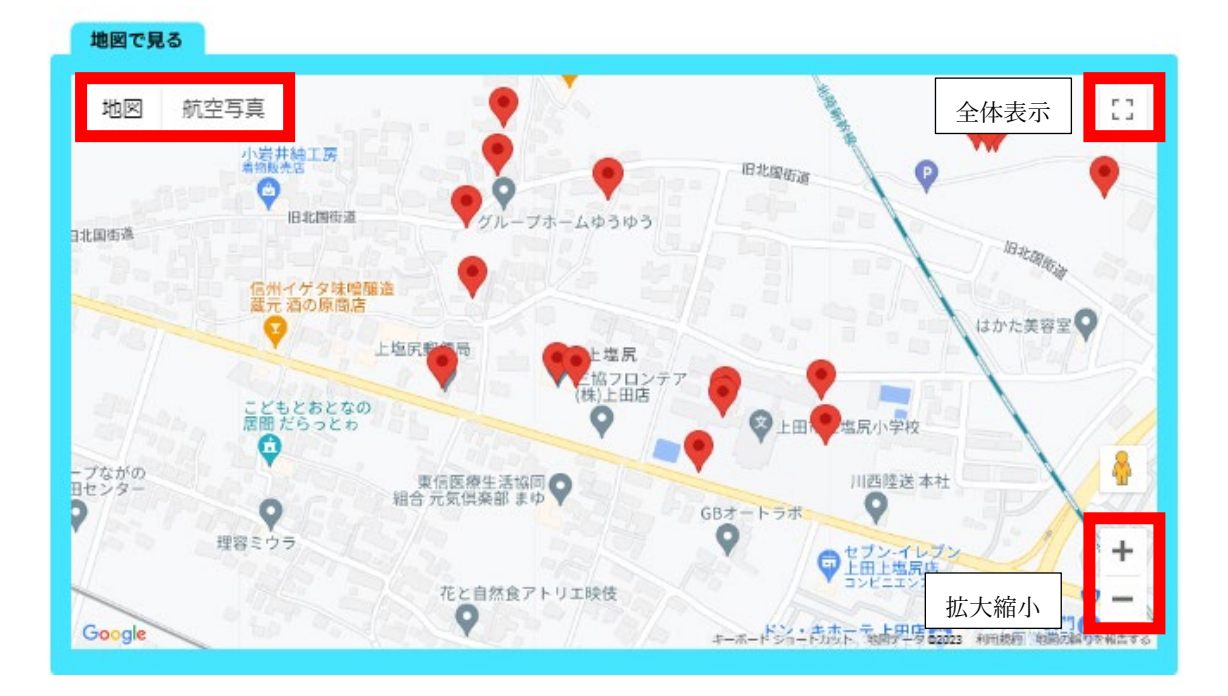

任意の赤いピンを選ぶとその記事タイトルが表示されます。

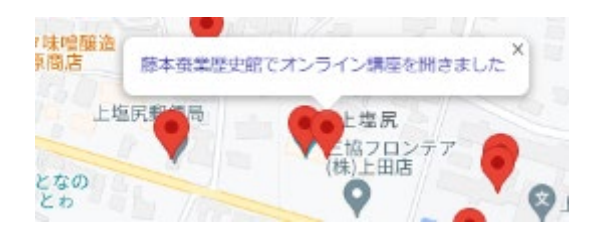

さらにピンのタイトルを選ぶとその記事が表示されます。

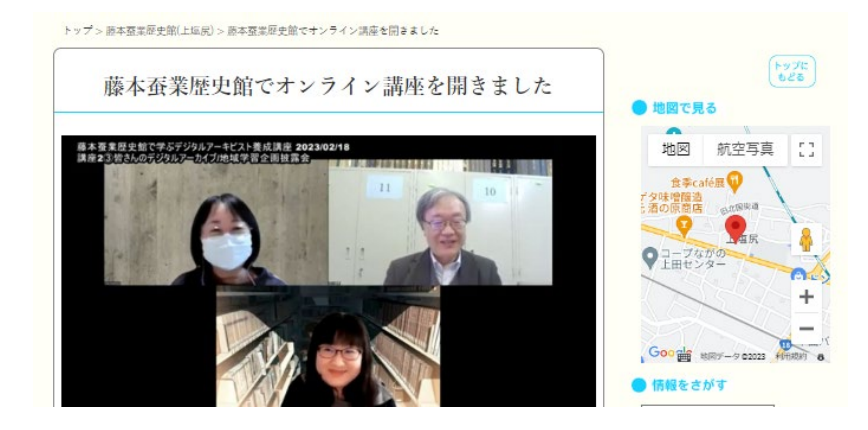

それぞれの史資料は次のように表示されます。

タイトルバーには[史料 ID]タイトル(西暦)を表示します。

タイトルに続き、表紙の画像を表示します。

史資料の各ページはメディアクリップとして先頭ページから全ページを一覧表示します。

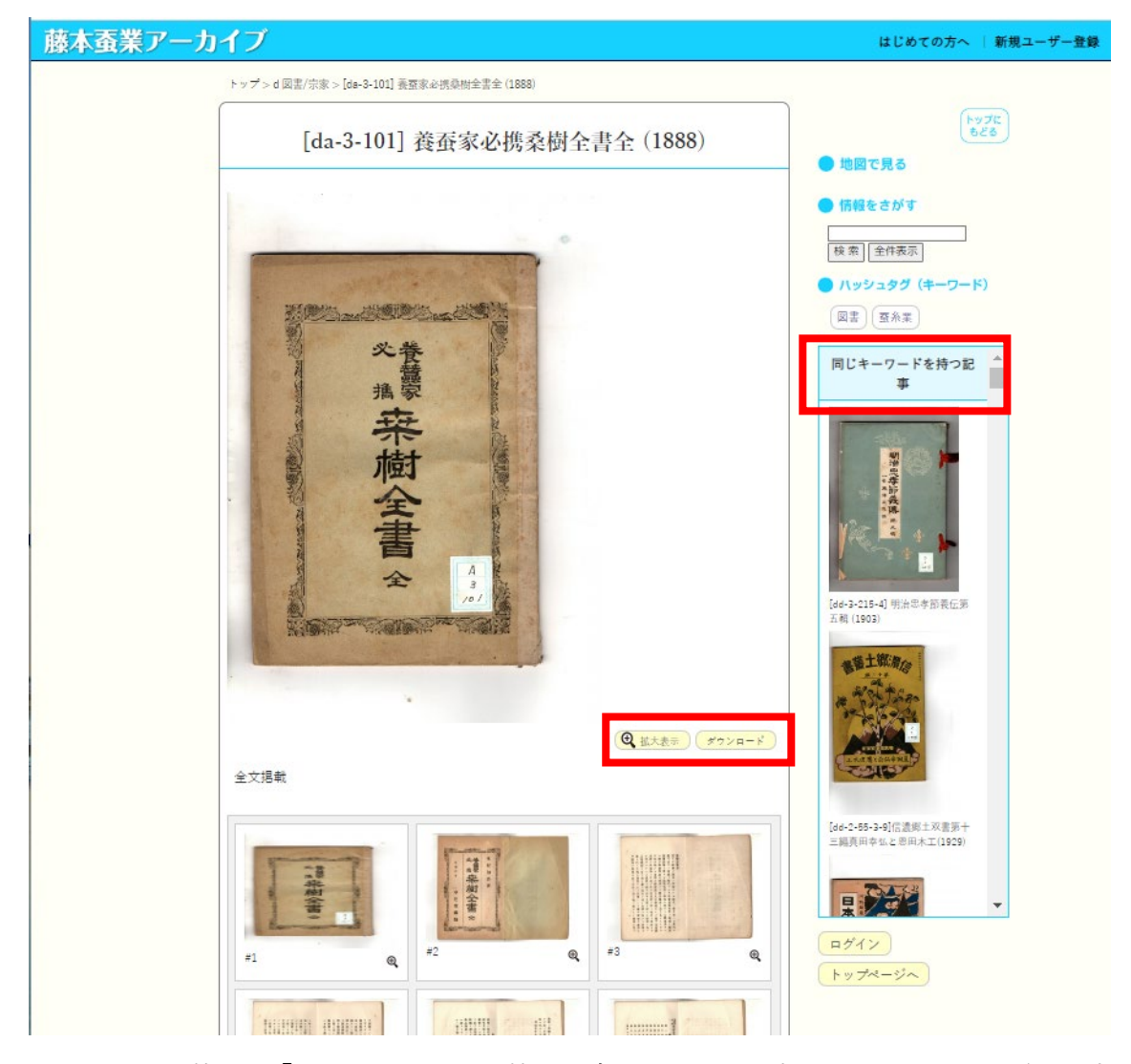

ページの右枠には「同じキーワードを持つ記事」のリストが表示されます。それぞれの史 資料に設定された任意のキーワード(ハッシュタグ)がその史資料と同じ史資料がリストア ップされます。関連の記事を探すのに役立ちます。

「拡大表示」「ダウンロード」ボタンを選ぶとその文書画像のみを拡大表示します。

 $\left(\bigoplus \text{ }\text{~\textbf{m}}\right)$ 大表示 ) $\left(\begin{array}{c} \checkmark \end{array} \right)$ 

「拡大表示」または「ダウンロード」した文書画像を選び「名前を付けて画像を保存」

(操作方法・操作名等は機種/ブラウザにより異なります)を実行するとその文書画像を画 像ファイルとして保存できます。

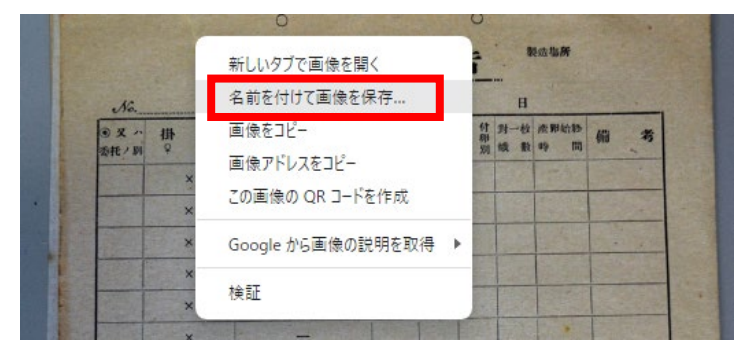

文書の全頁はメディアクリップにより、先頭ページから順番に全ページが表示されま す。見たい画像を選んで閲覧します。 dを選ぶと拡大表示します。

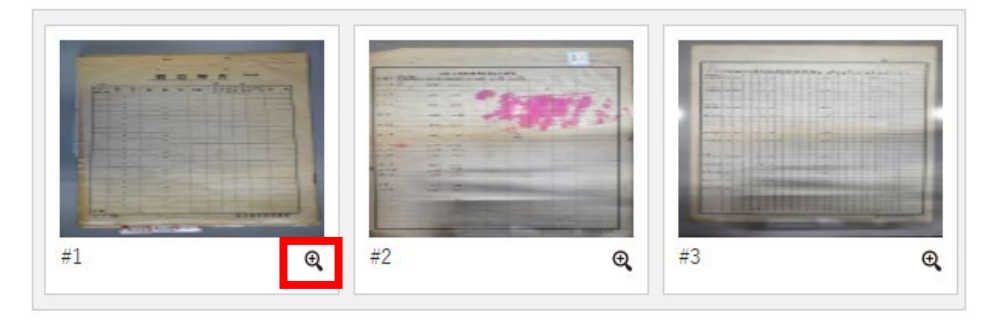

メディアクリップの各ページは次のように前後のページに移動できます。

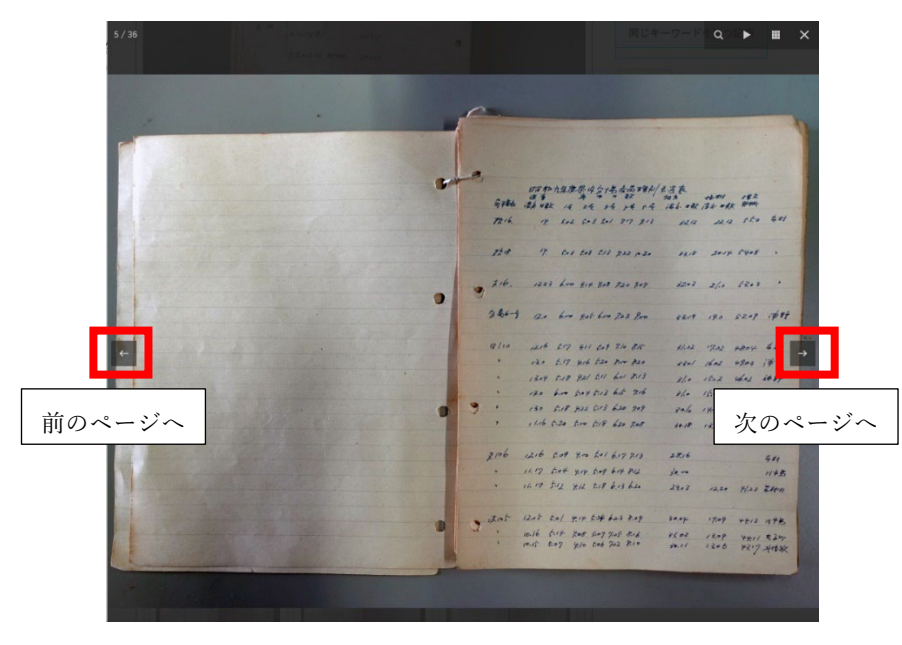

### 5.記事の投稿方法

【1】ログイン

記事の投稿は、サイト管理者によりあらかじめサイトに登録されたユーザのみが行えま す。登録ユーザにはユーザ ID、パスワードが配給されます。

記事を投稿するにはユーザ ID、パスワードの入力が必要です。

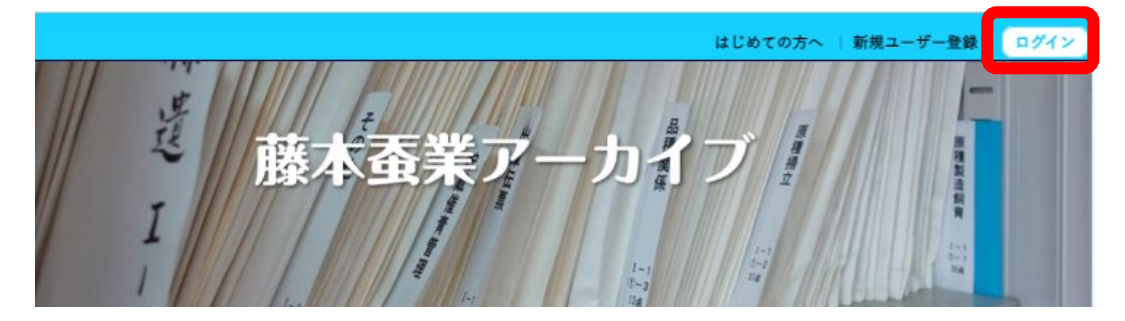

ページ右上隅の「ログイン」を選びます。 続いてメンバーID、パスワードを入力します。

> 藤本蚕業アーカイブ ログイン

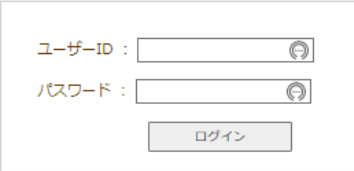

ログインできると、次のようにメンバー名と「ログアウト」ボタンが表示されます。

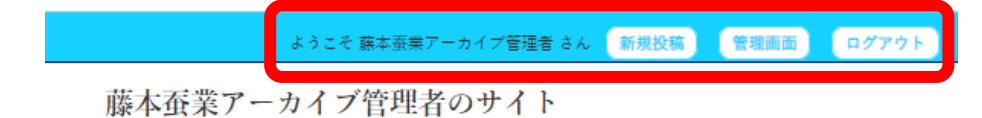

【2】新規追加

投稿するには「新規追加」ボタンを選びます。

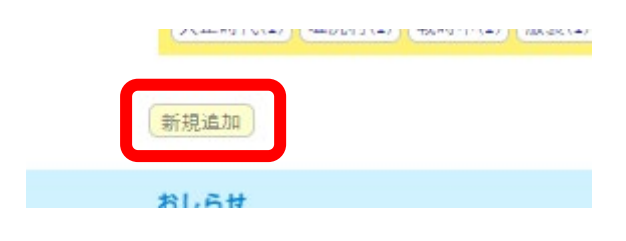

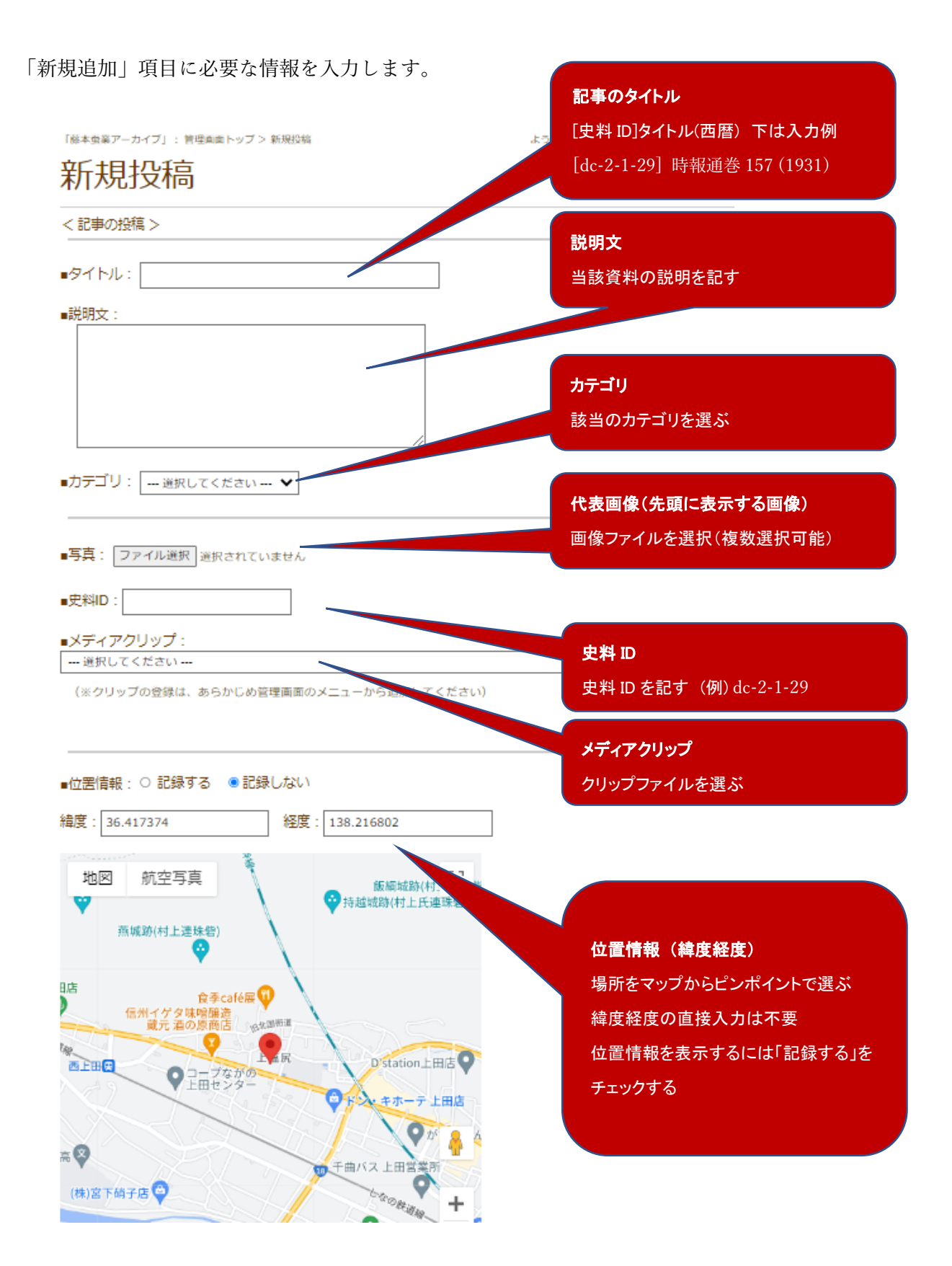

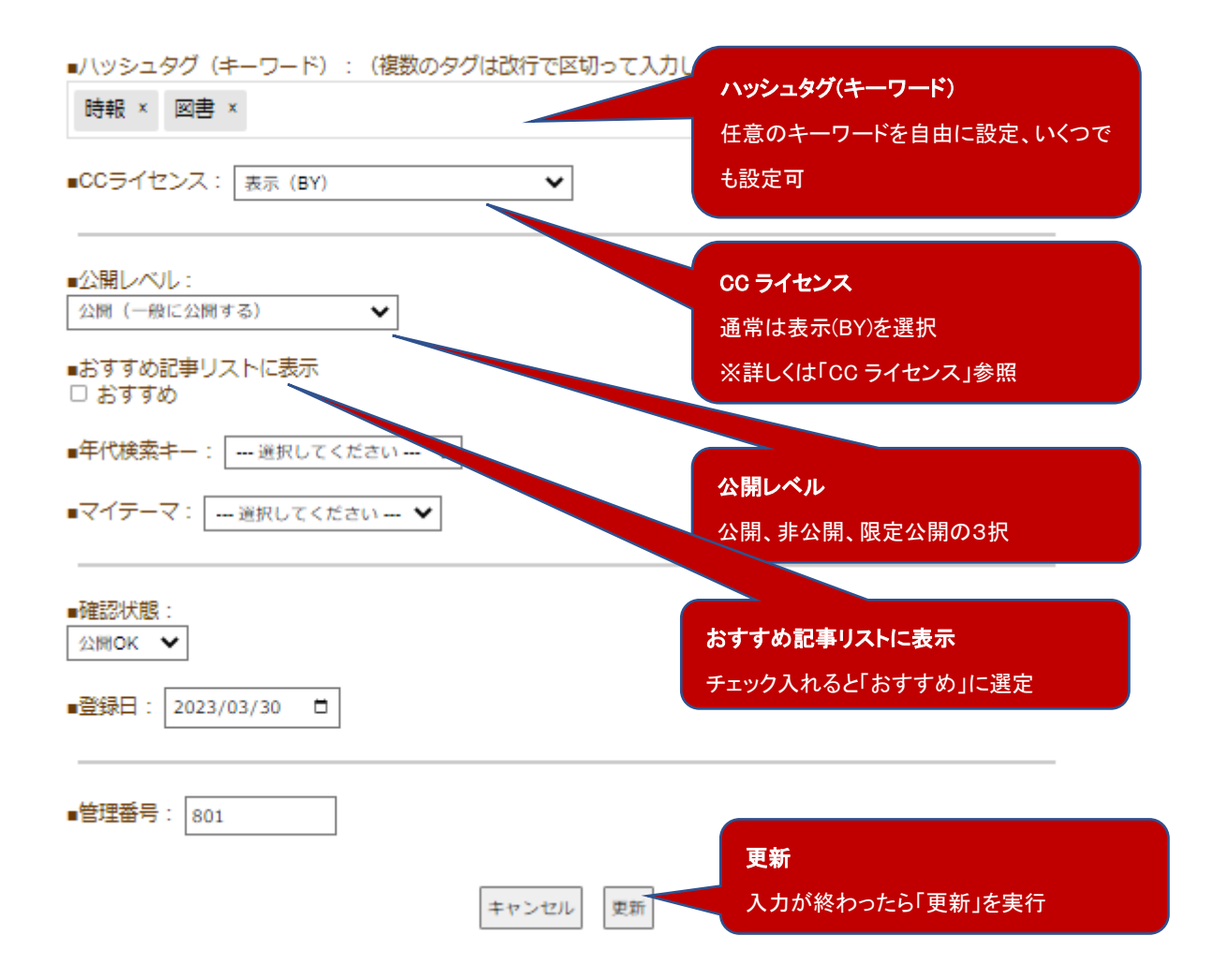

「年代検索キー」「マイテーマ」「確認状態」「登録日」は当面入力対象外とします。 「管理番号」は特殊な事情がない限り入力はしないでください。

#### 【3】記事の編集

編集したい投稿済記事のページから「記事の編集」を選んで編集します。

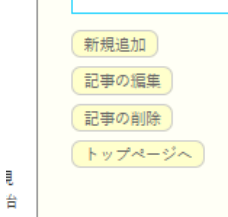

#### 【4】記事の削除

投稿済記事のページから「記事の削除」を選んで記事を削除します。記事を削除すると記 事の復活はできなくなります。十分に注意して削除を行ってください。

# 6.その他機能の使い方

### 【1】メディアクリップ

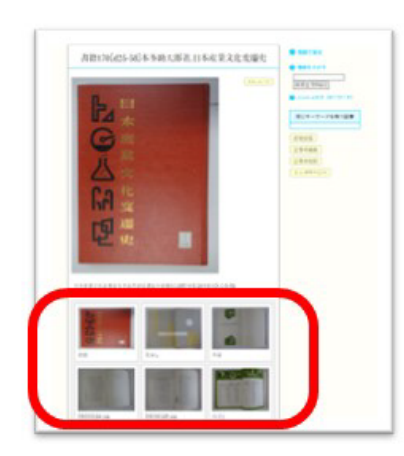

メディアクリップは複数の画像ファイル等を束ねて記事に一 覧表示する機能です。左の記事のようにメディアクリップを 一覧表示します。

「クリップの追加」を選ぶ

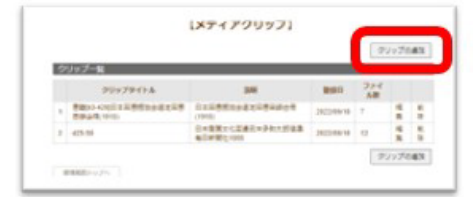

【管理画面】から「メディアクリップ登録」を選択

タイトル、説明文を記す。クリップする複 数ファイルを選ぶ。

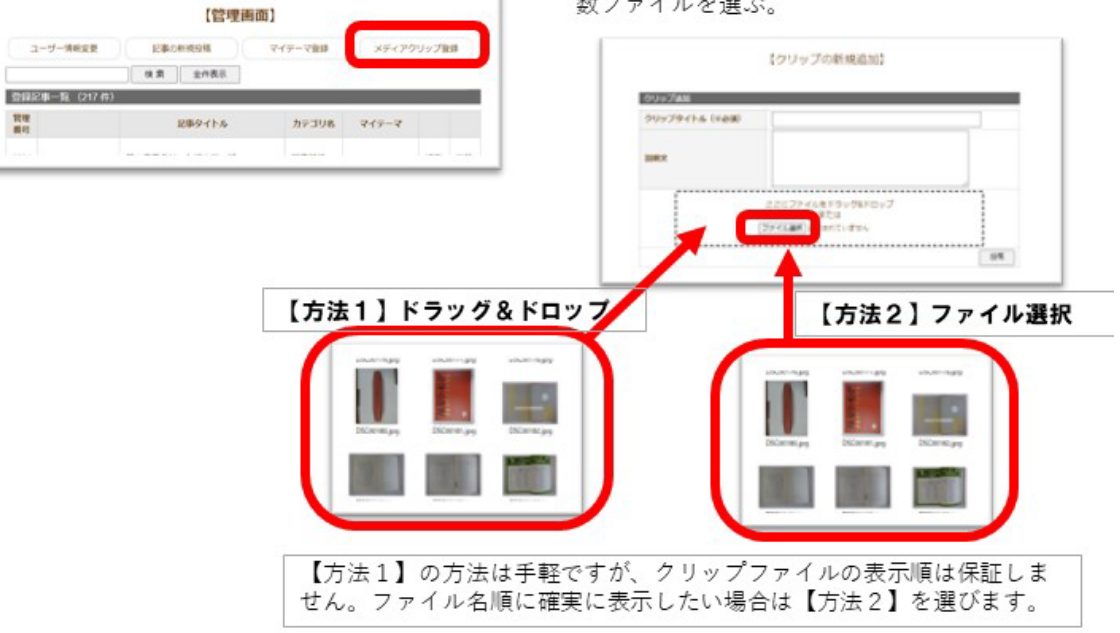

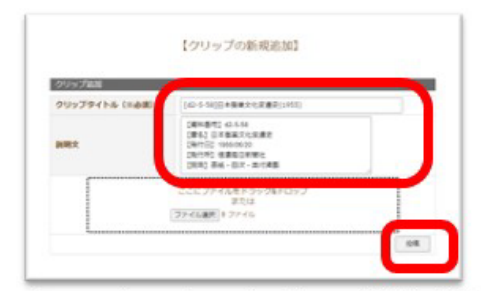

クリップファイルのタイトル、説明文を記 す。

終わったら「投稿」を実行する。

投稿が完了するまで待つ。 ファイル数が多い場合、投稿が完了するま で処理時間がかかるので注意すること。

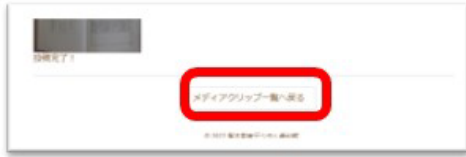

処理が終わったら「メディアクリップ一覧へ 戻る」を実行する。

クリップファイルの画像等のタイトル編集<br>クリップ一覧から編集したいクリップの「編 集」を選ぶ。

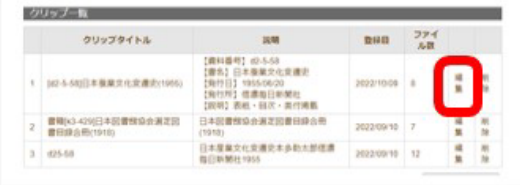

投稿した画像等ファイルのそれぞれにタイト ルを付ける(何もしない場合はファイル名が タイトルになる)。 クリップから除きたい場合は「削除」を選ぶ。 「ファイルを選択」を実行するとファイルを クリップに追加できる。 終わったら「更新」を実行する。

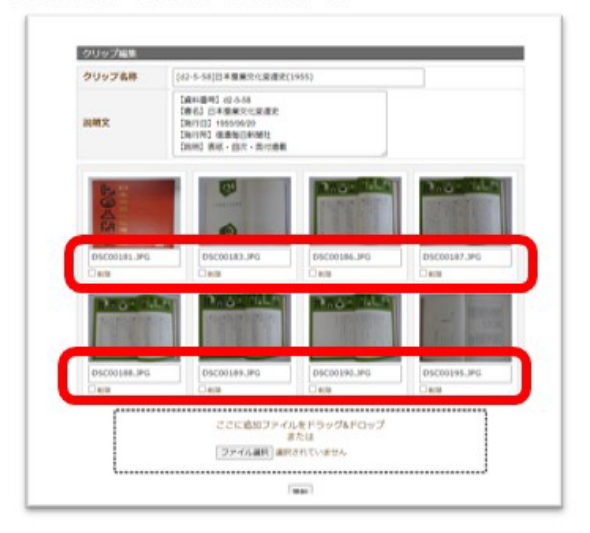

#### 【記事へのクリップファイルの追加】

「登録画面」から抜け、 「新規投稿」または「記事の編集」の項目 「メディアクリップ」から登録したクリップ ファイル名を選ぶ。

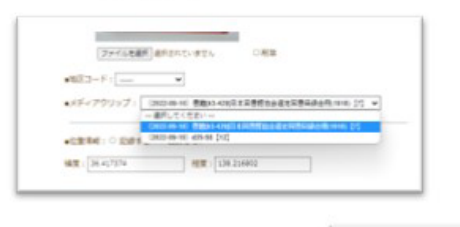

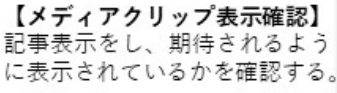

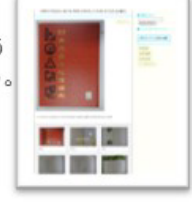

### 【2】PDF 出力

「PDF出力」は自分のマイサイト上の任意の記事をPDF形式に整形してPDFファ イルとして出力する機能です。記事を綺麗にパネル展示したり、冊子編集の版 下にして使うのに適しています。 

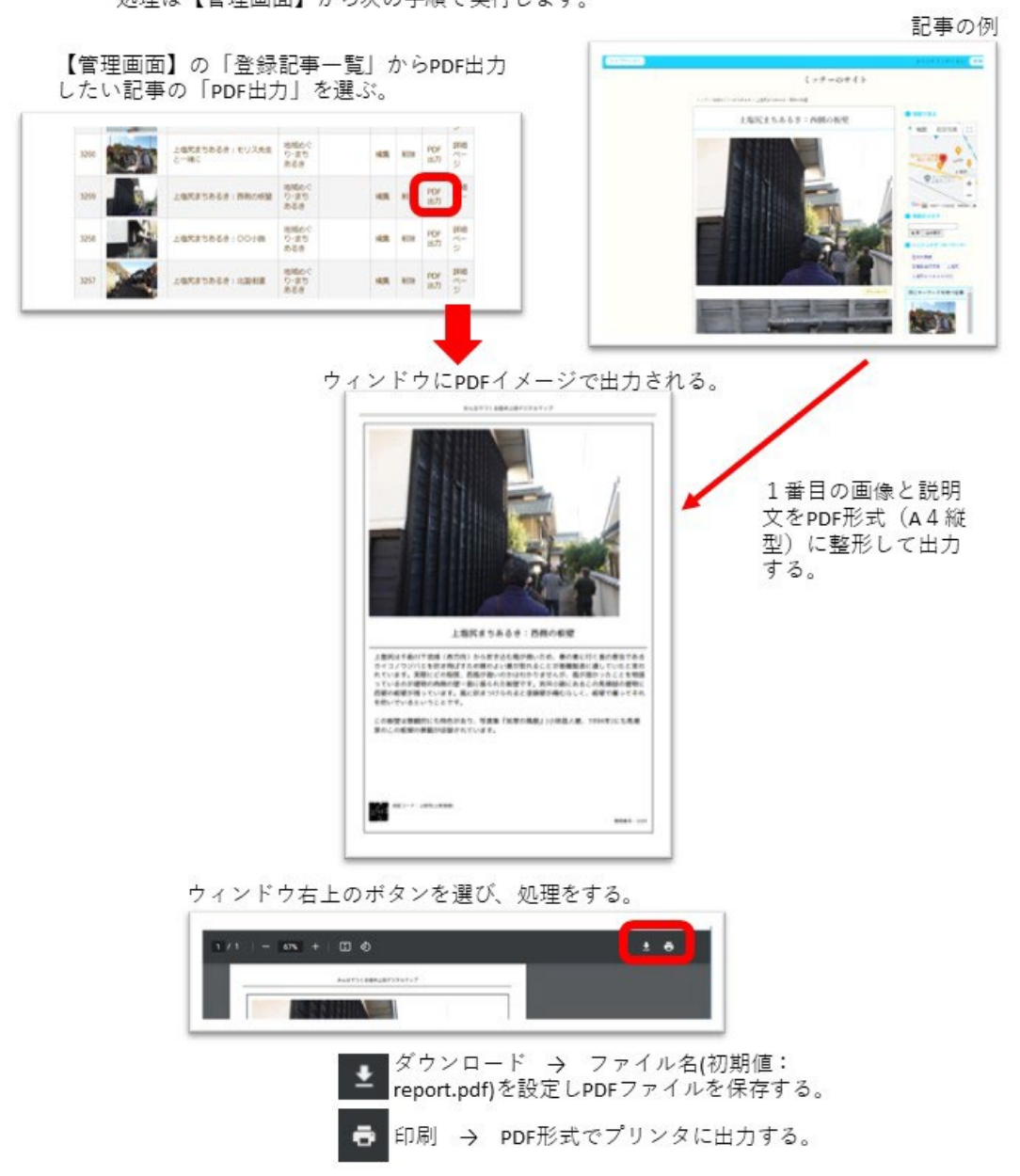

### 【3】オープンデータ CC ライセンス設定

インターネットに公開するデータは著作物として扱われます。データの転載、再配布、改編などの条件をライセンスとして明示するデータを「オープンデータ」と呼びます。d-commons.net<br>では、クリエイティブコモンズ(CC)ライセンス4.0に準拠し、【表示BY】を標準ライセンスとし<br>て設定します。投稿者の判断でCCライセンスを設定してください。

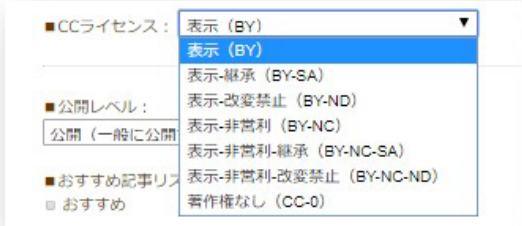

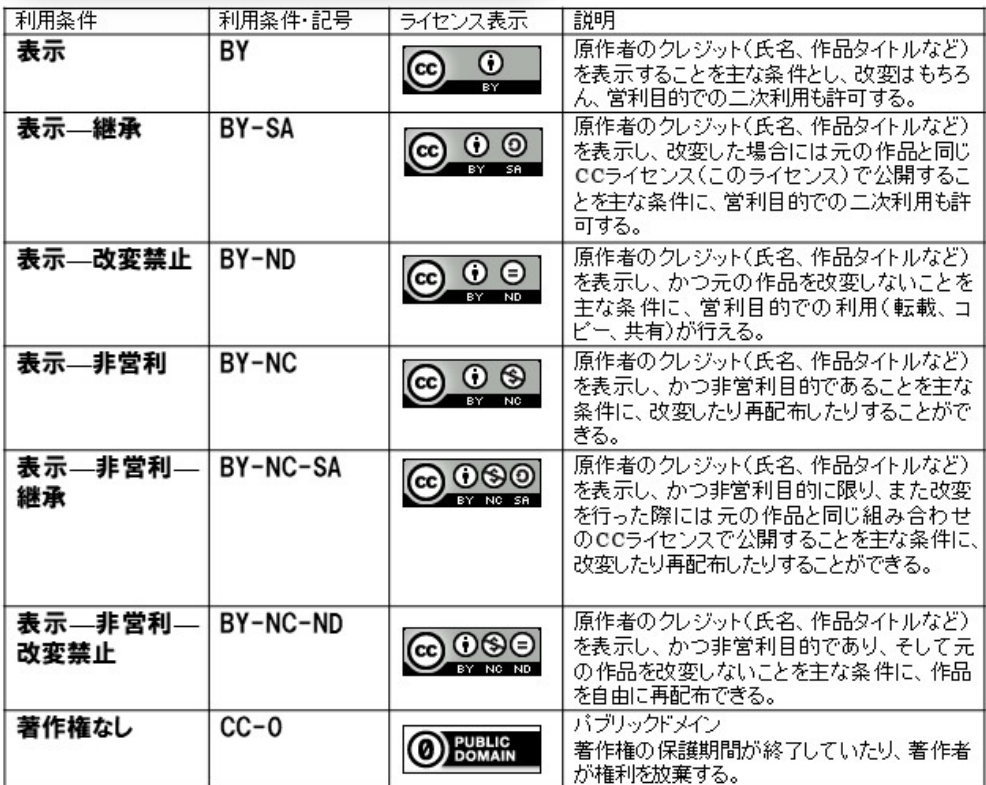

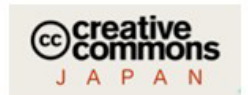

詳しくはコチラを参照してください。

https://creativecommons.jp/licenses/

 $\overline{7}$ 

### 【4】マイサイト

d-commons.netでは、登録ユーザーに対しては「マイサイト」のサービスを提供します。 「マイサイト」はあなたがオーナーとなり自主管理で運営する情報サイトです。一般のブログ サイトと同様に、インターネットに公開されます。

マイサイトはコミュニティサイト の子サイトとなります。親サイトのカテゴリに合わせて記事: 記事を投稿すると、その記事はマイサイトだけでなく、親サイトにも再掲されます。

マイサイトには末長く自身のデータや記事を蓄積し続けることができます。10年、20年、もっ と長く続けて利用することができます。このようにマイサイトはeポートフォリオの特性を併 せ持っています。自身の日々の記録、趣味の記録、学習の記録、研究の記録などに積極的にお 役立てください。

▼マイサイトトップページ https://d-commons.net/サイトD/ユーザID  $177 - 0711$ **TAES SCULLY** 新生文化文ポッ 大量記録 ≂ <u>naver</u> **Les Less** 

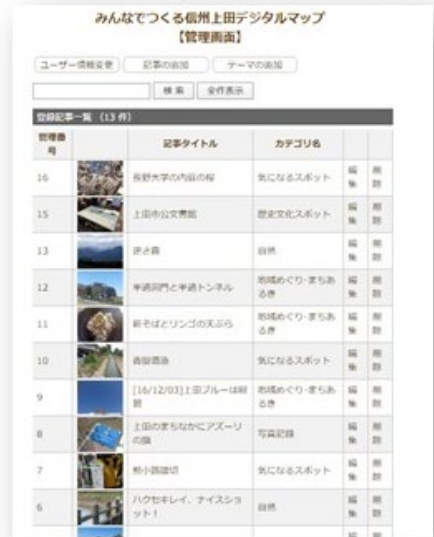

▼マイサイト管理画面(データ更新用)

▼マイサイト公開記事

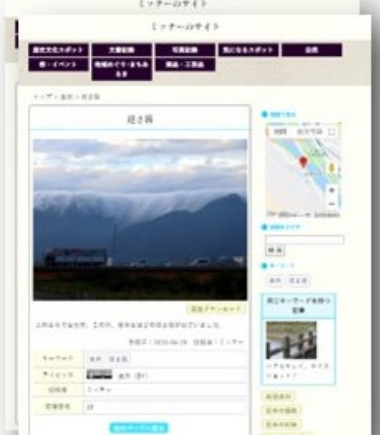

## 7.カテゴリの扱い

本サイトで扱う「カテゴリ」はトップページのメニューから「カテゴリ」を選ぶとカテゴ リ項目が表示されます。

カテゴリはサイト管理者により今後とも追加・変更が可能です。カテゴリの設定は、追 加・変更の要望を聞いて、サイト運営者が行うものとします。

# 8.ユーザーID 登録

『藤本蚕業アーカイブ』は、藤本蚕業プロジェクトが運営して公開します。サイトへの投 稿ができるユーザはサイト管理者が管理者権限によりユーザ ID の登録・設定を行います。

# 9. 投稿記事と扱いのガイドライン

『藤本蚕業アーカイブ』の運用に関わる主な条件を以下に示します。

1.投稿できる資料

・藤本蚕業とそれに関連する地域データ・業界データ等(画像、文書、動画等)

2. 投稿できない資料

・公序良俗に反するもの

- ・プライバシー侵害、営業妨害などのおそれがあるもの
- ・著作権およびその他の権利を侵害するもの
- ・売名行為や営利目的が認められるもの
- ・その他管理者が不適切と判断したもの

3. 投稿したデータの扱い

特に問題ない限り、永続的にデジタルマップに指定された CC ライセンスで公開し続け ます。投稿者が公開を取りやめる場合は自らがその記事の始末を行ってください。投稿者が 死去した場合、記事はそのまま残ります。万が一遺族から記事の削除等の要請があった場合 は、管理者が適切な対応を図るものとします。また何らかの事情で公開が不適切であると管 理者が判断した場合は、投稿者に断りなく記事を削除することがあります。

4.著作権について

著作権はデータを提供する作者(提供者)に属します。著作権の保護期間、扱いは著作権 法に従います。通常、著作権は著作者が亡くなった後も 70 年は保護されます。データの転 載・加工等はデータごとに指定された CC ライセンスにより扱います。

### 10. CC ライセンス

CC ライセンス(クリエイティブ・コモンズ・ライセンス)はインターネット時代のため の新しい著作権ルールです。データを提供する作者(提供者)が「この条件を守れば私のデ ータを自由に使って構いません。」という意思表示をするために設定します。

CC ライセンスを利用することで、作者(提供者)は著作権を保持したままデータを自由 に流通させることができます。受け手はライセンス条件の範囲内で再配布や再編集などを することができます。

『藤本蚕業デジタルコモンズ』の各サイトでは、注記ないものについては、データを CC ライセンス「表示」(BY)で公開します。

#### 表示(『藤本蚕業デジタルコモンズ』各サイト)の標準ライセンス)

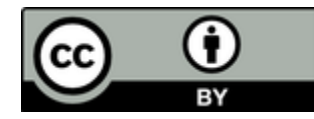

原作者(データ提供者)のクレジット(氏名、タイトルなど)を表示することを主な条件 とします。改変、営利目的での二次利用も可能です。

参考:CC ライセンスの種類

データを利用(再配布や再編集データの公開、実演等)するための条件は 4 種類あります。

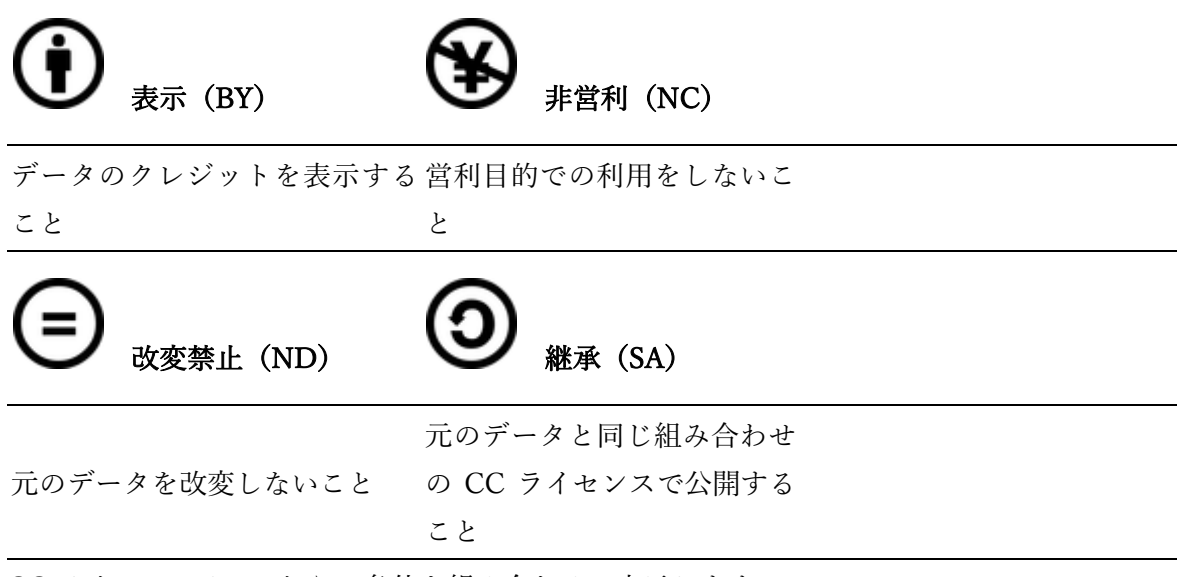

CC ライセンスは、これらの条件を組み合わせて表示します。

(参考:クリエイティブ・コモンズ・ジャパン <https://creativecommons.jp/licenses/>)

### 11. お問い合わせ

『藤本蚕業デジタルコモンズ』の各サイトは d-commons プロジェクトが研究開発した地 域デジタルコモンズクラウドサービス d-commons.net によりサービス運用しています。以 下の体制により運営面・技術面をサポートします。お問い合わせは以下のいずれかへお願い いたします。

★運営主体

藤本蚕業プロジェクト(代表:前川道博 長野大学企業情報学部教授)

★運営協力

藤本工業株式会社(藤本蚕業歴史館運営)

★運営サポート

d-commons プロジェクト

代表 前川道博(長野大学企業情報学部教授)

住所 〒386-1298 長野県上田市下之郷 658-1 長野大学

TEL: 090-2270-5074  $\lambda \rightarrow \nu$ : maekawa@nagano.ac.jp

#### ★技術サポート

KAN-PRO(IT プロサポート・サービス)

代表 中村完二郎

住所 〒384-0061 長野県小諸市加増 1-12-1

TEL:  $080-8491-1372$   $\lambda - \nu$ : info@kan-pro.net

令和4年度長野県地域発元気づくり支援金事業「藤本蚕業資源活用事業」

#### 藤本蚕業デジタルコモンズ 概要と利用手引き

【発行日】2023 年 3 月 31 日 【編集・発行】藤本蚕業プロジェクト(代表:前川道博) 【事務局】長野大学前川道博研究室 〒386-1298 長野県上田市下之郷 658-1 TEL 090-22270-5074 メール maekawa@nagano.ac.jp 【ウェブサイト】藤本蚕業デジタルコモンズ <https://d-commons.net/fujimoto-dc/>

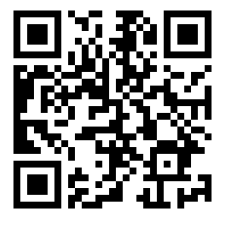